# **Работа с лицевыми счетами кассира/терминала**

#### Работа с лицевыми счетами кассира/терминала выполняется на вкладке «ЛС кассира»:

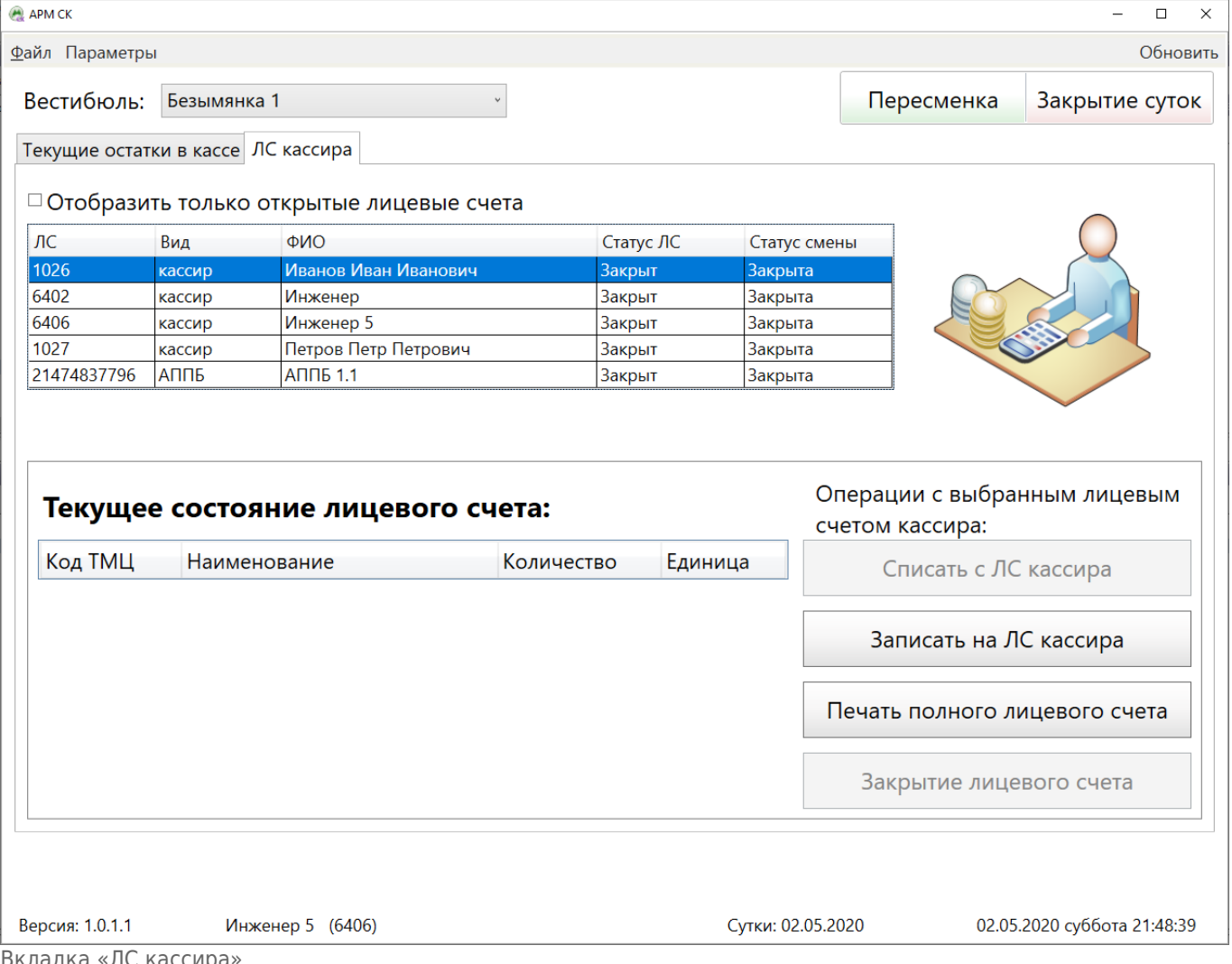

кладка «ло кассир

В верхней таблице на этой вкладке отображаются все лицевые счета кассиров (терминалов) данного вестибюля. Для отображения только открытых лицевых счетов установить флаг [✔] «Отобразить только открытые лицевые счета». Таблица имеет столбец «Статус ЛС» и «Статус смены»:

- «Статус ЛС» в данном столбце отображается статус лицевого счета кассира/терминала. Лицевой счет открыт, когда на нем имеются ТМЦ.
- «Статус смены» в данном столбце отображается статус смены кассира/терминала.

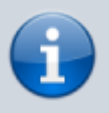

Смена кассира открывается автоматически, при записи материальных средств на лицевой счет.

Смена терминала открывается непосредственно на самом терминале.

Last<br>undate: update: apute:<br>29.05.2020 transport:sk:rabota\_s\_licevymi\_schetami\_kassira\_terminala http://lenta-transport.infomatika.ru/transport/sk/rabota\_s\_licevymi\_schetami\_kassira\_terminala 16:16

Для работы с лицевым счетом кассира/терминала необходимо:

- выбрать необходимого кассира/терминал в верхней таблице на данной вкладке нажатием мыши. При этом в нижней таблице «Текущее состояние лицевого счета» будет отображено содержание лицевого счета выбранного кассира/терминала;
- использовать необходимую операцию, расположенную в блоке «Операции с выбранным лицевым счетом кассира»:
	- Списать с ЛС кассира;
	- Записать на ЛС кассира;
	- Печать полного лицевого счета;
	- Закрытие лицевого счета.

Нажать на кнопку «Записать на ЛС кассира»:

## **Запись на лицевой счет кассира**

Операция записи на лицевой счет позволяет перенести материальные ценности с лицевого счета старшего оператора вестибюля на лицевой счет кассира/терминала вестибюля.

Для того, чтобы записать на лицевой счет кассира/терминала материальные ценности необходимо выполнить следующие шаги: В верхней таблице на вкладке «ЛС кассира» выбрать необходимого кассира/терминал.

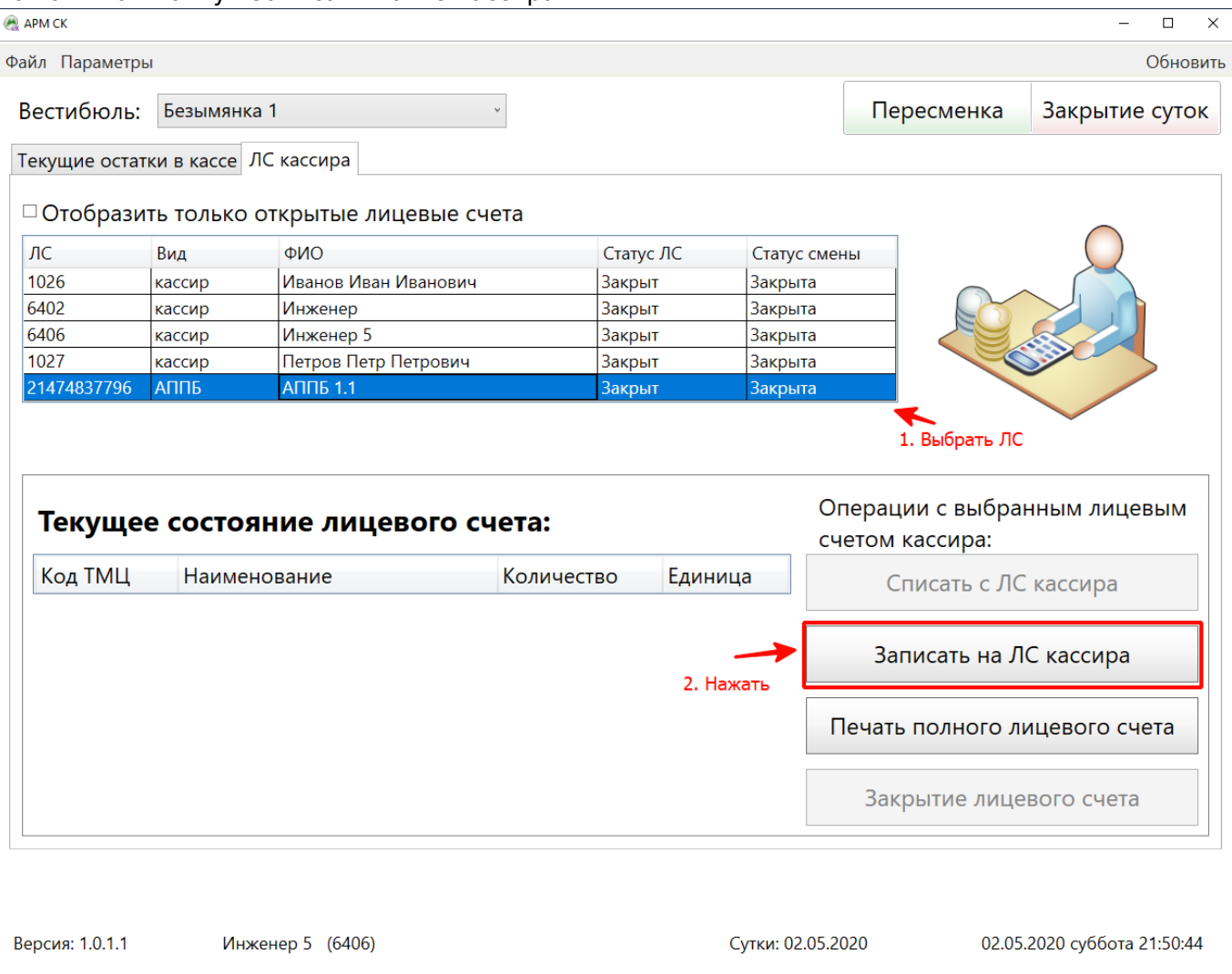

Записать на ЛС кассира

В открывшемся окне «Запись на ЛС кассира» отображается содержание лицевого счета старшего оператора вестибюля. Необходимо ввести количество материальных ценностей, передаваемых на лицевой счет кассира, в столбце «Передать» по соответствующим позициям ТМЦ и нажать кнопку «Далее».

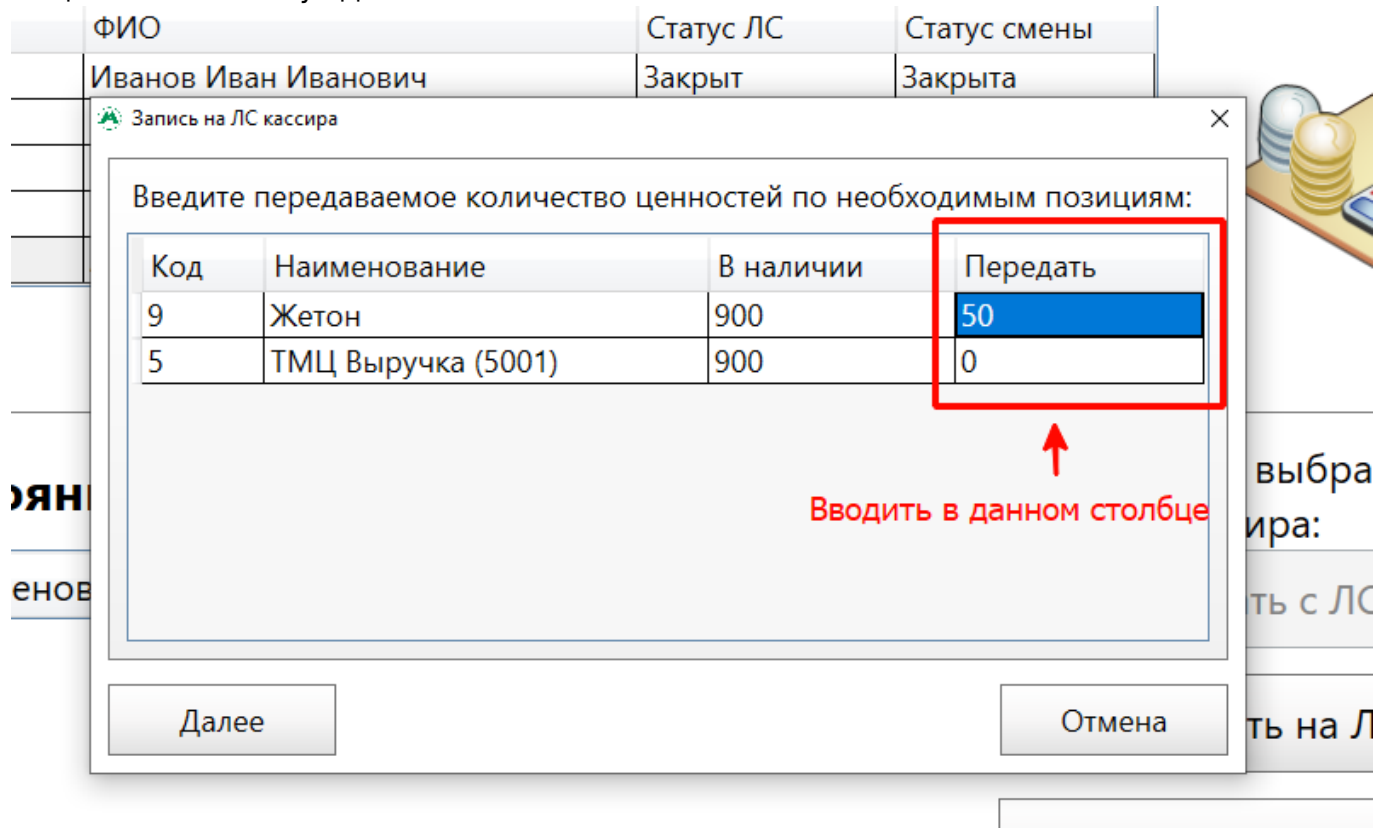

### Печать полного л

В открывшемся окне подтверждения записи материальных ценностей необходимо нажать «Ок»:

Last update: 29.05.2020 transport:sk:rabota\_s\_licevymi\_schetami\_kassira\_terminala http://lenta-transport.infomatika.ru/transport/sk/rabota\_s\_licevymi\_schetami\_kassira\_terminala

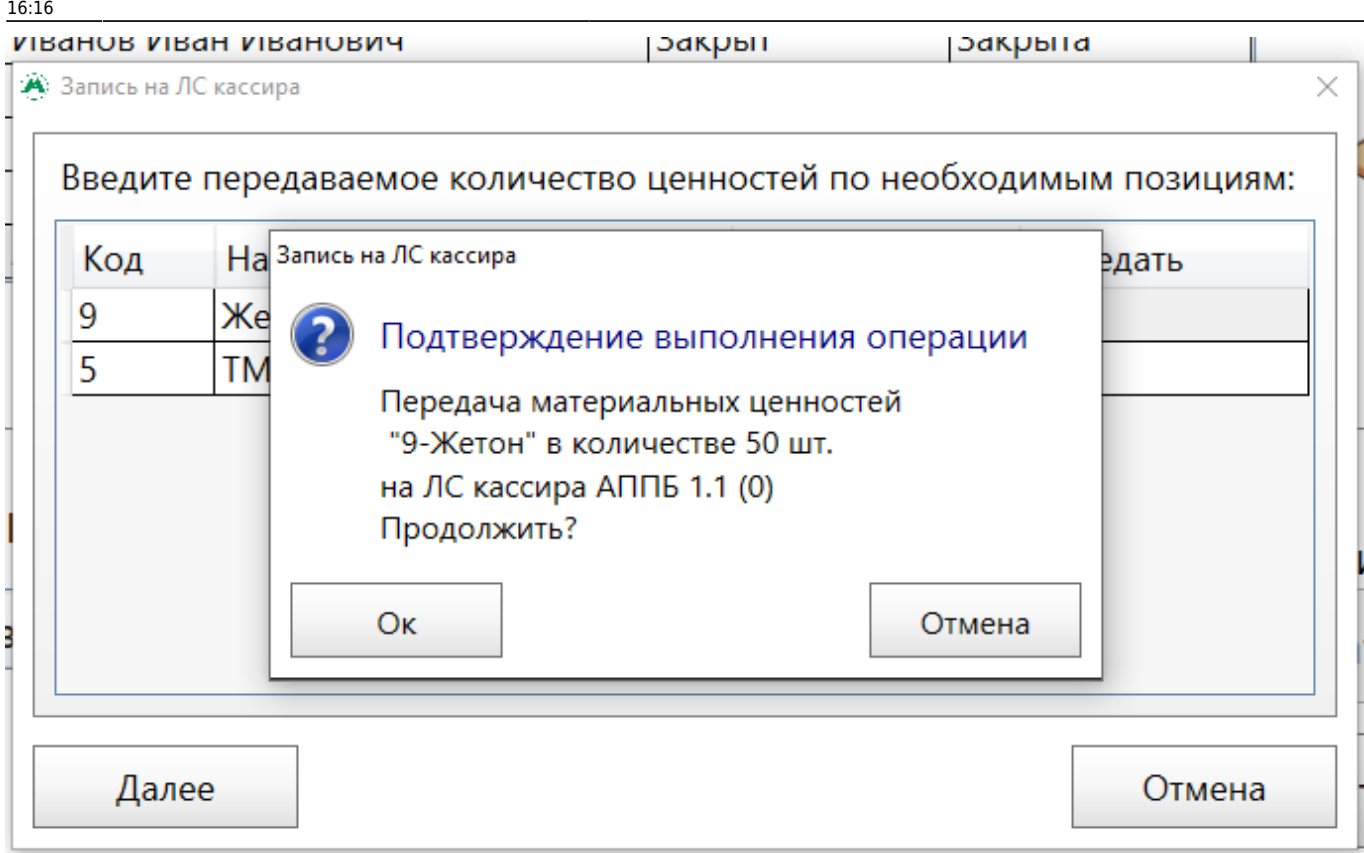

Запись на ЛС кассира

В открывшемся окне необходимо ввести пароль кассира, на лицевой счет которого происходит запись, и нажать на кнопку «Продолжить».

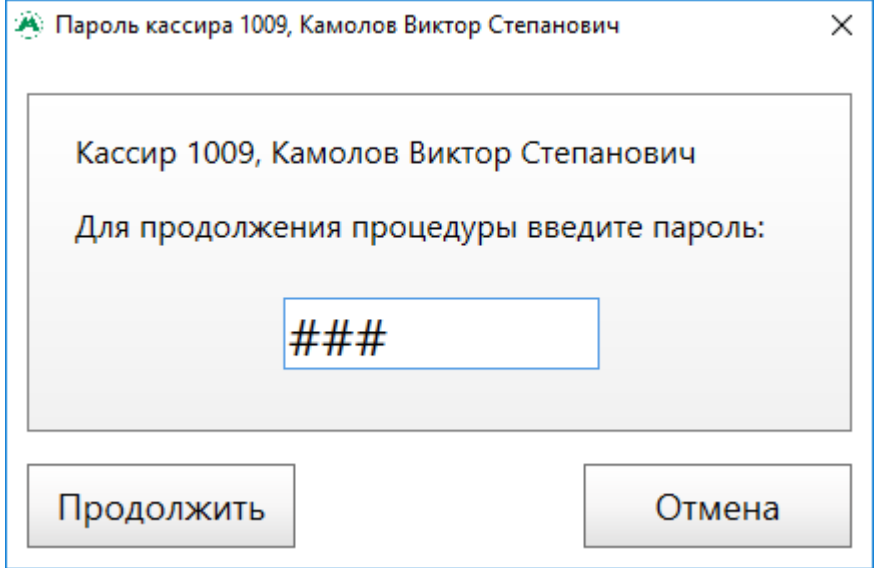

Подтверждение записи на ЛС кассира

В открывшемся окне успешного завершения записи необходимо нажать «Ок»:

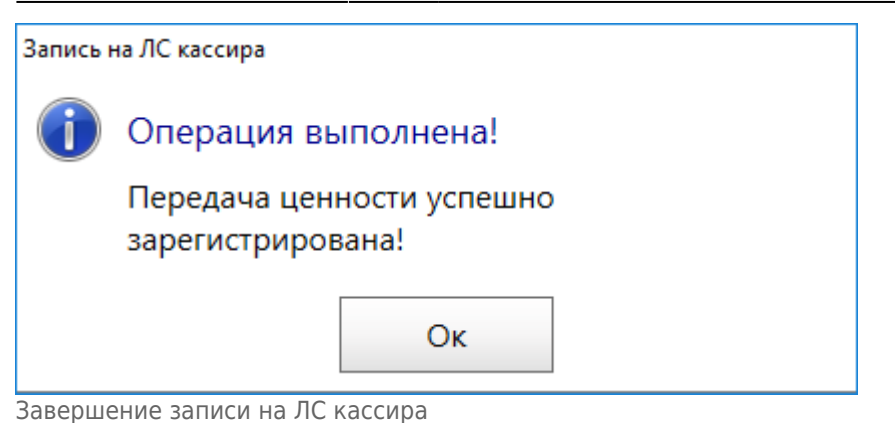

### При этом на лицевом счету выбранного кассира/терминала добавятся указанные материальные ценности:

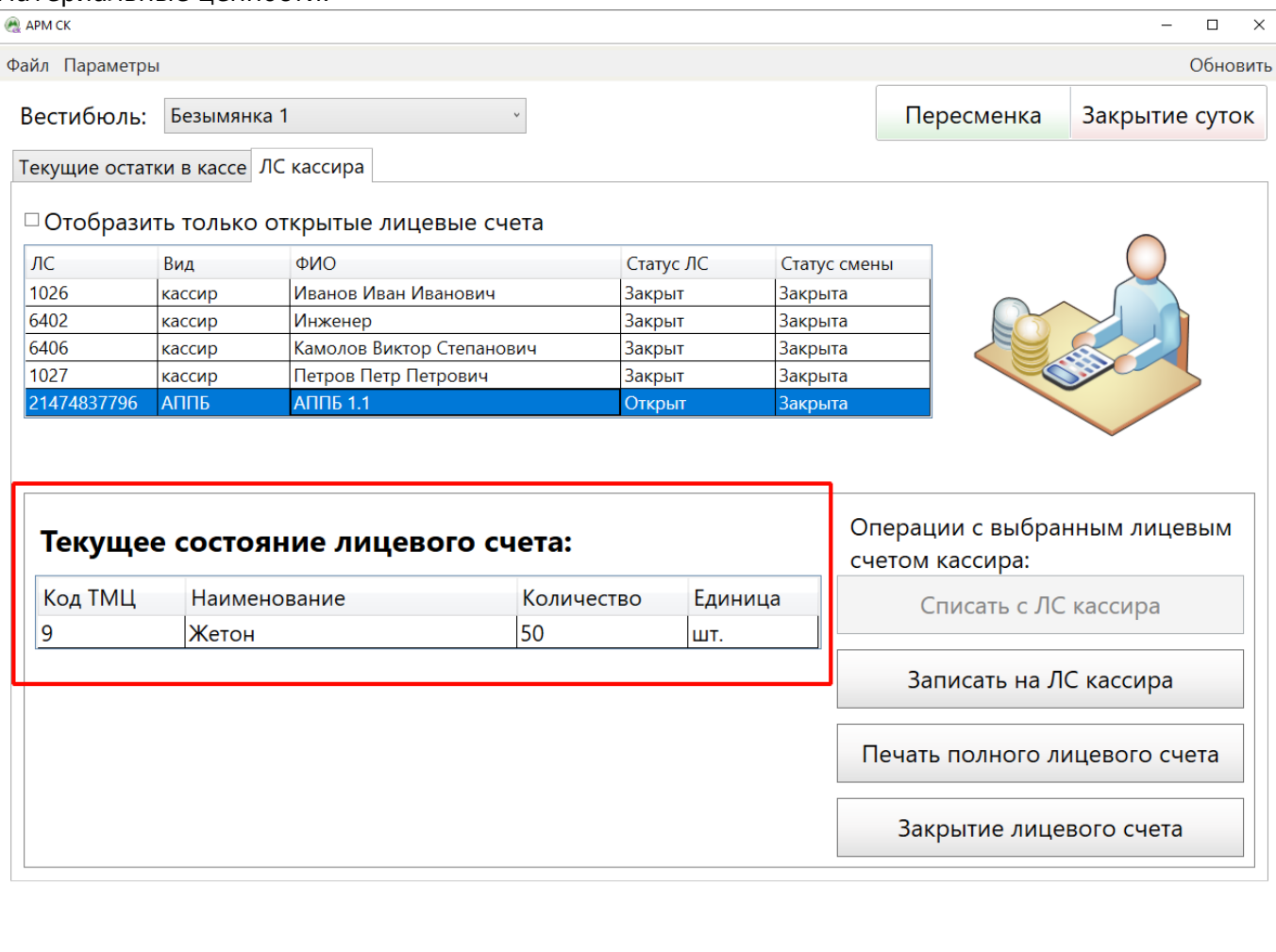

# **Списание с лицевого счета кассира**

Камолов Виктор Степанович (6406)

Операция списания с лицевого счета позволяет перенести необходимое количество выбранной материальной ценности с лицевого счета кассира/терминала на лицевой счет старшего кассира.

Сутки: 02.05.2020

02.05.2020 суббота 21:58:57

Для того, чтобы списать с лицевого счета кассира/терминала определенную позицию ТМЦ необходимо в верхней таблице на вкладке «ЛС кассира» выбрать необходимого

Версия: 1.0.1.1

### кассира/терминала. При этом в таблице «Текущее состояние лицевого счета» будет отображено содержание лицевого счета выбранного кассира/терминала.

В таблице «Текущее состояние лицевого счета» необходимо выбрать позицию ТМЦ, которую нужно списать. При этом кнопка «Списать с ЛС кассира» станет активной:

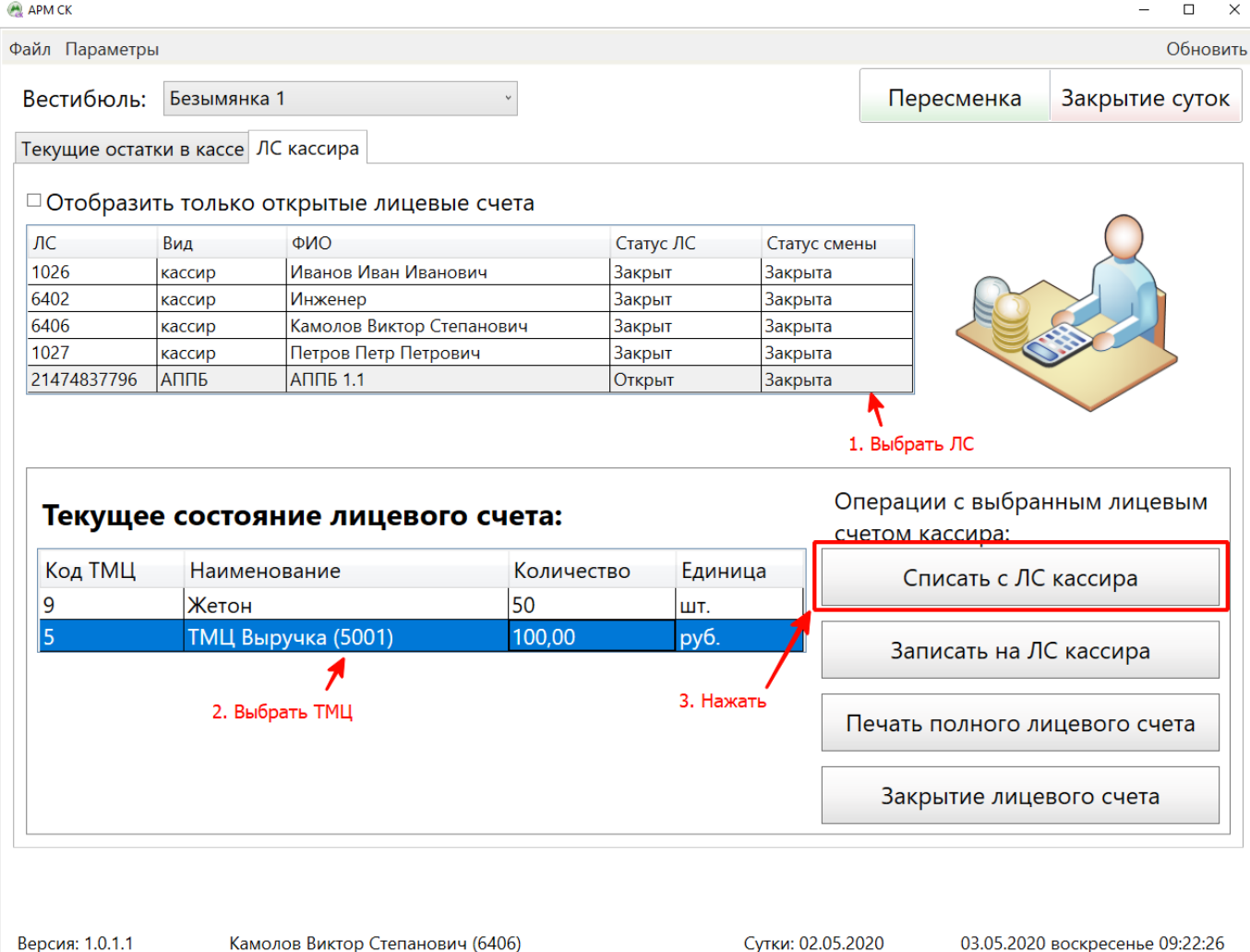

Нажать на кнопку «Списать с ЛС кассира». В открывшемся окне ввести количество списываемой с лицевого счета кассира материальной ценности и нажать кнопку «Далее»:

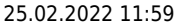

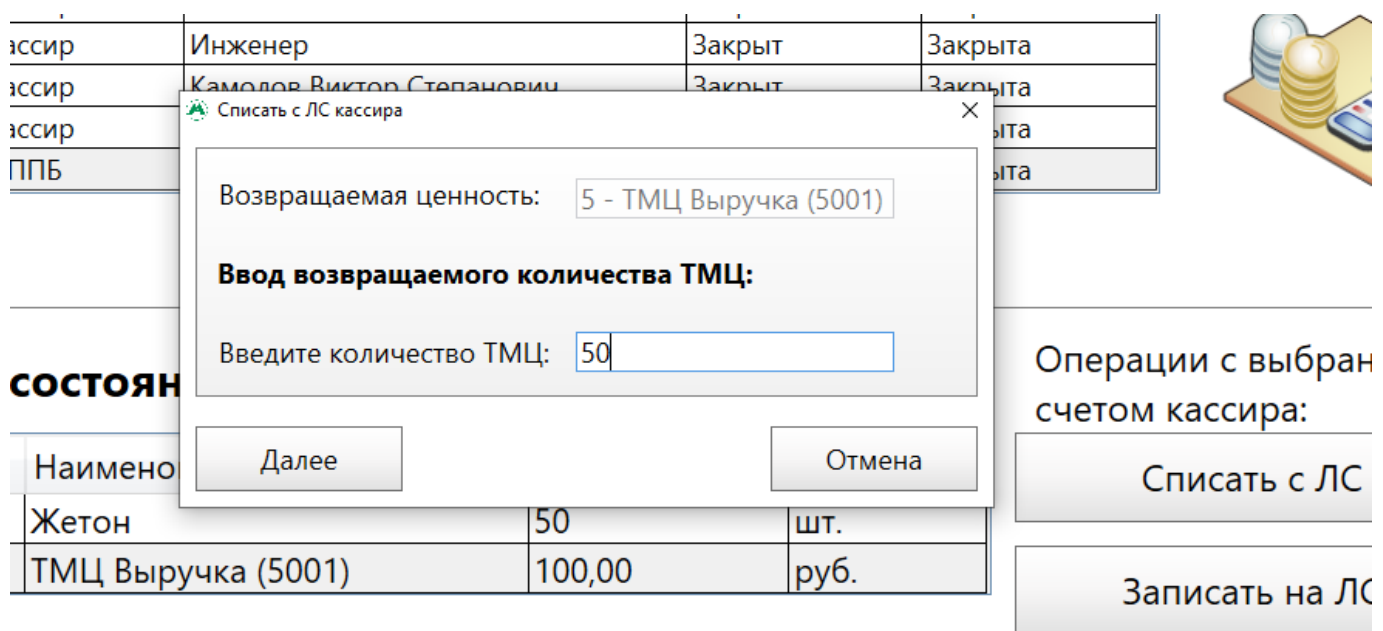

Количество списываемого ТМЦ

В открывшемся окне подтверждения списания материальной ценности необходимо нажать «Ок»:

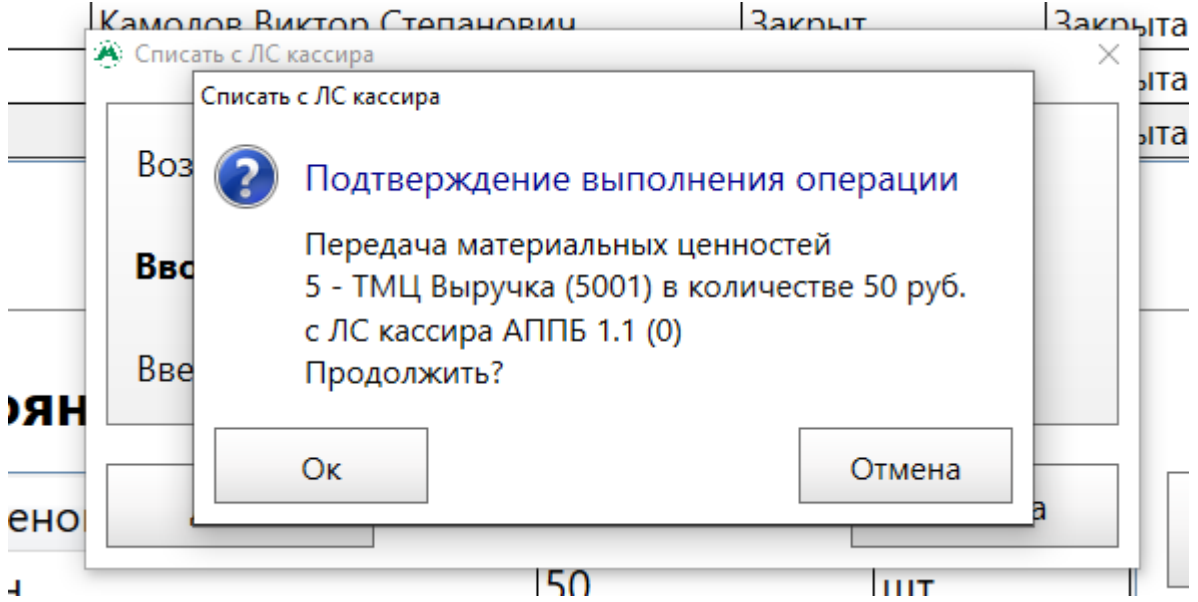

В открывшемся окне необходимо ввести пароль кассира, с лицевого счета которого происходит списание (примечание: если списание производится с лицевого счета терминала, то необходимо ввести пароль старшего кассира вестибюля), и нажать на кнопку «Продолжить»:

Last<br>undate: update: apute:<br>29.05.2020 transport:sk:rabota\_s\_licevymi\_schetami\_kassira\_terminala http://lenta-transport.infomatika.ru/transport/sk/rabota\_s\_licevymi\_schetami\_kassira\_terminala 16:16

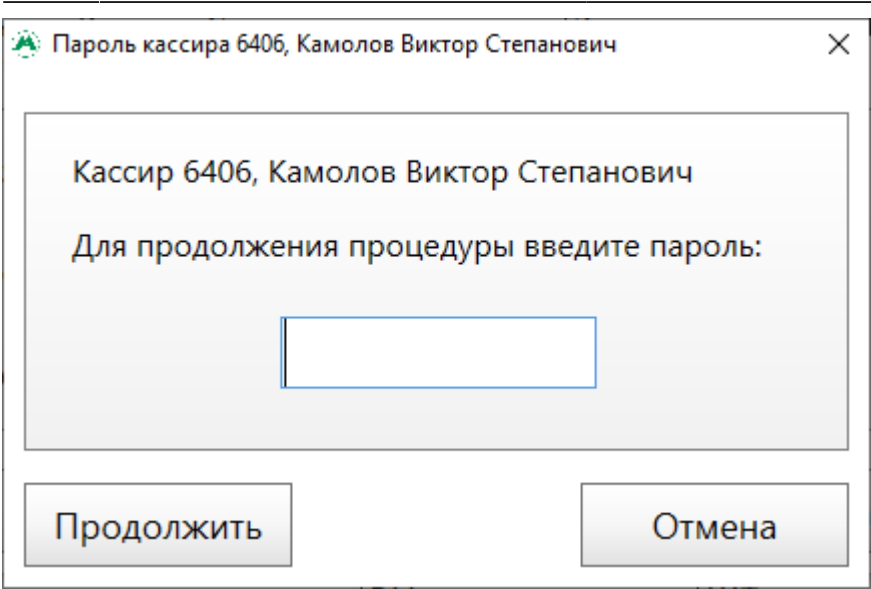

Подтверждение списания с ЛС кассира

В открывшемся окне успешного завершения списания необходимо нажать «Ок»:

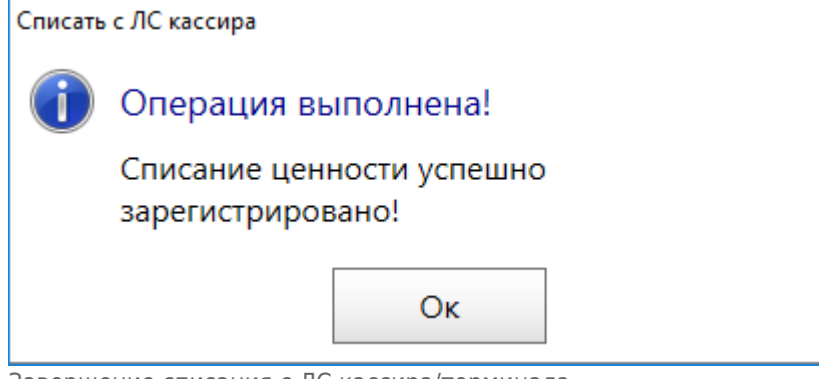

Завершение списания с ЛС кассира/терминала

# **Печать полного лицевого счета**

Функционал «Печать полного лицевого счета» необходим для формирования отчета «Лицевой счет кассира» по выбранному кассиру/терминалу, содержащий данные по движению ценностей на лицевом счету кассира/терминала в рамках кассового зала данного вестибюля.

Для формирования данного отчета из вкладки «ЛС кассира» необходимо в верхней таблице на вкладке «ЛС кассира» выбрать необходимого кассира/терминал. Нажать на кнопку «Печать полного лицевого счета»:

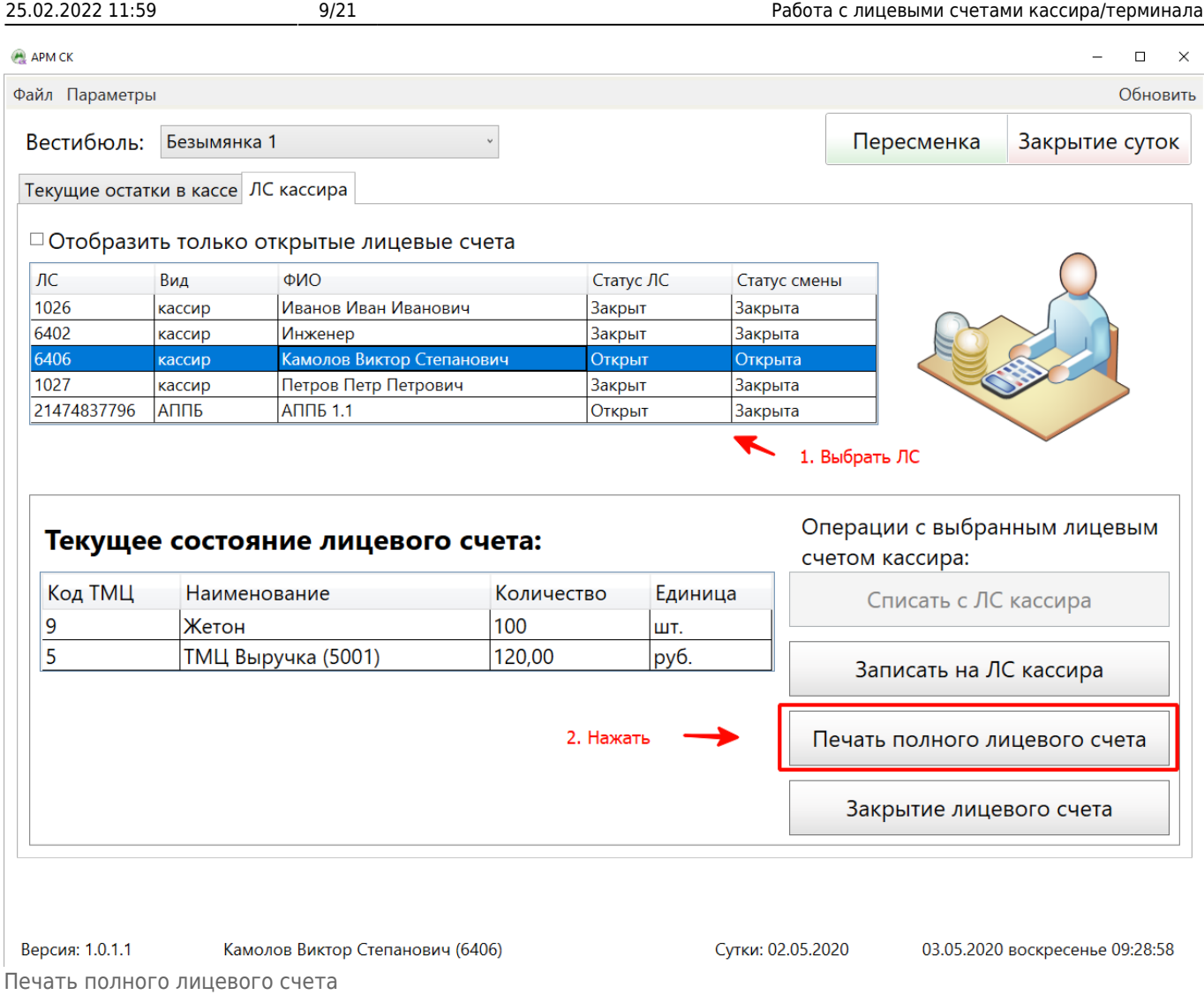

В открывшемся окне формирования отчета при необходимости изменить учетные сутки (или кассира) и нажать кнопку «Печать отчета»:

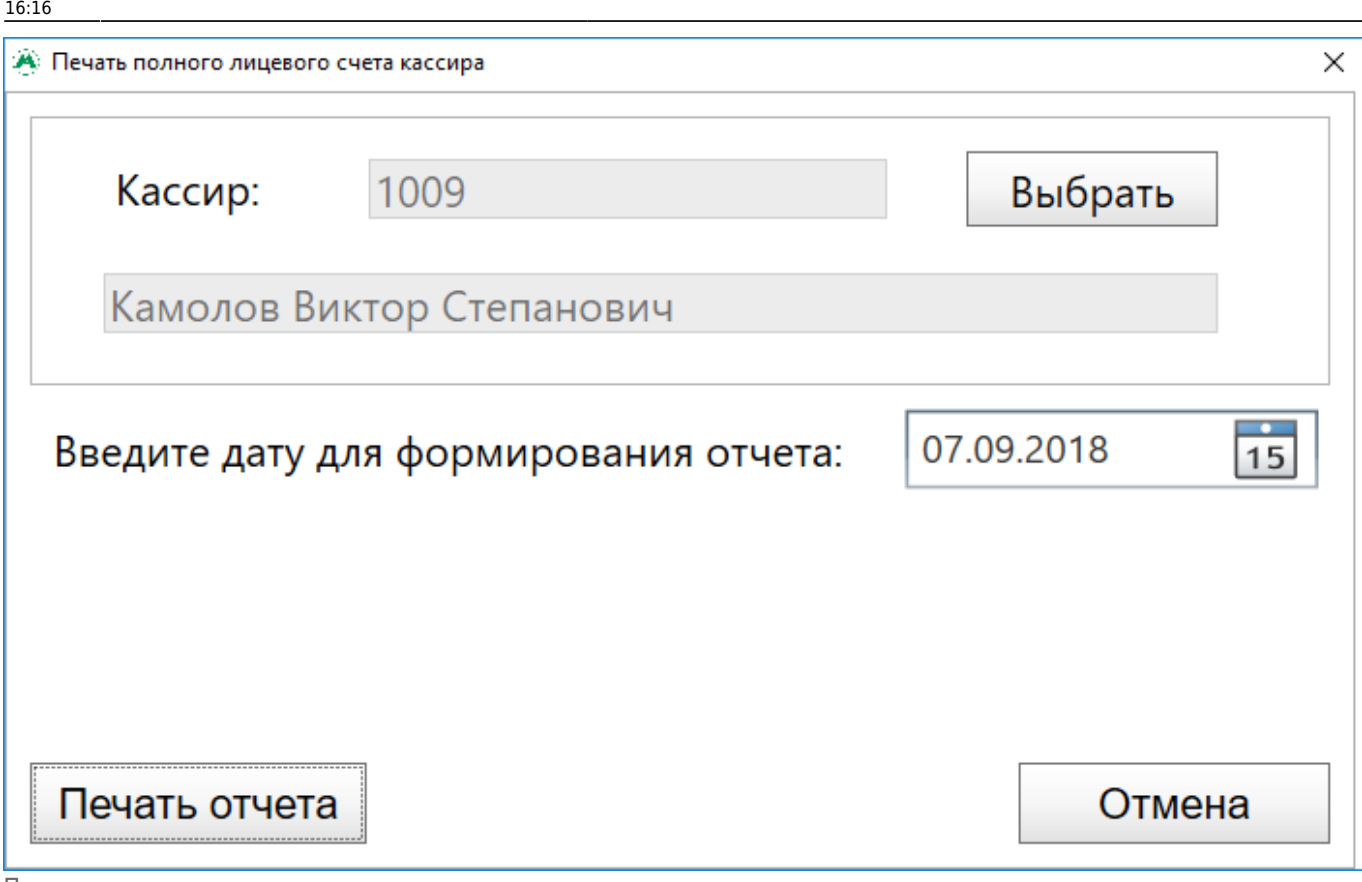

Печать полного лицевого счета

В открывшемся окне предварительного просмотра будет отображаться сформированный отчет. При необходимости распечатать отчет необходимо нажать кнопку «Распечатать».

 $\times$ 

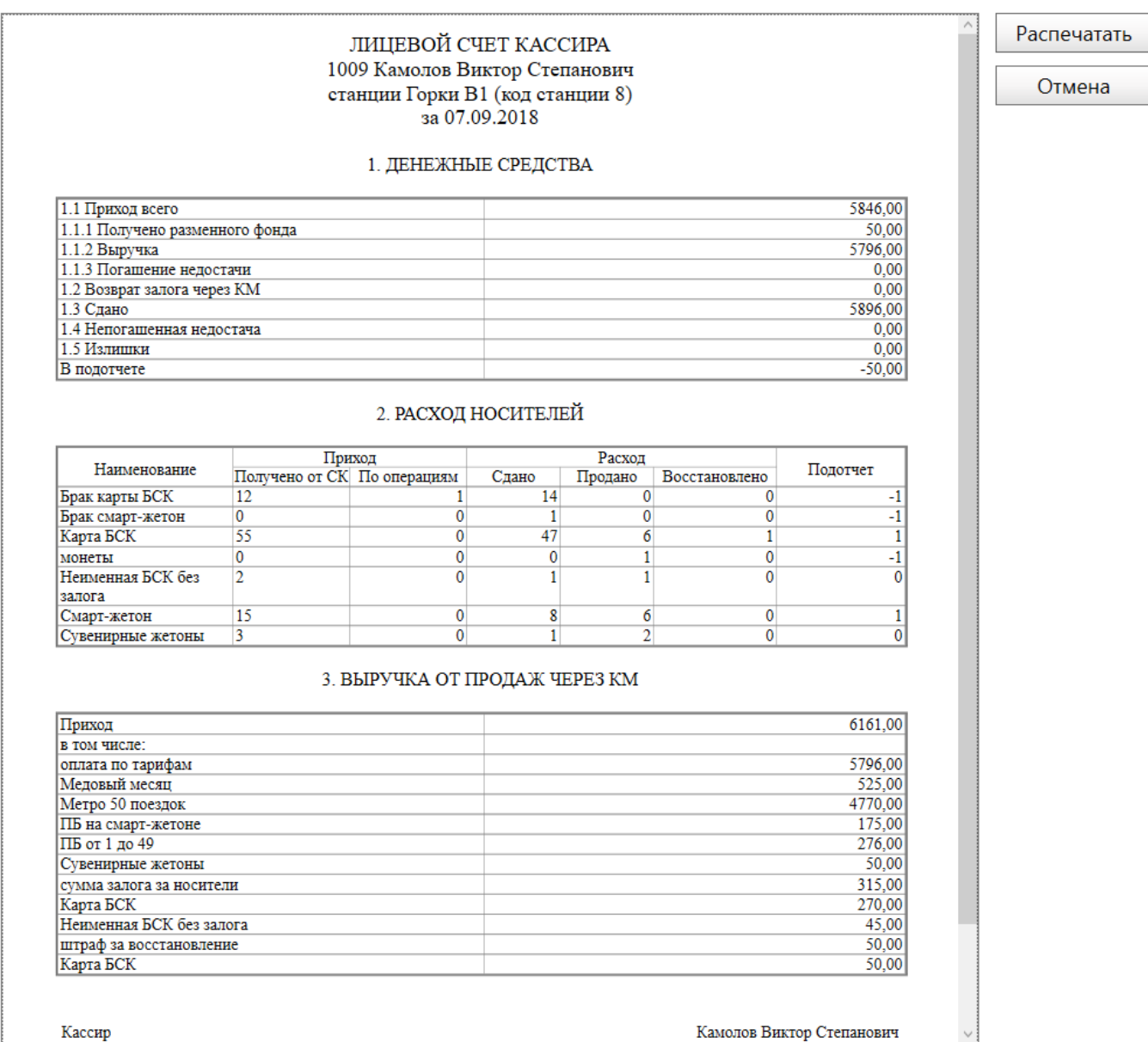

Печать полного лицевого счета

# **Закрытие лицевого счета**

### <span id="page-10-0"></span>**Закрытие ЛС кассира**

Закрытие лицевого счета кассира – операция, выполняемая с лицевым счетом кассира данного вестибюля, после завершения его работы. При данной операции выполняется:

- ручная регистрация, выполненных кассиром продаж/пополнений;
- списание всех материальных ценностей с лицевого счета кассира на лицевой счет старшего кассира;
- закрытие кассовой смены кассира в данном вестибюле.

Для закрытия лицевого счета кассира необходимо в верхней таблице на вкладке «ЛС кассира» выбрать необходимого кассира.

**А** Полный лицевой счет кассира

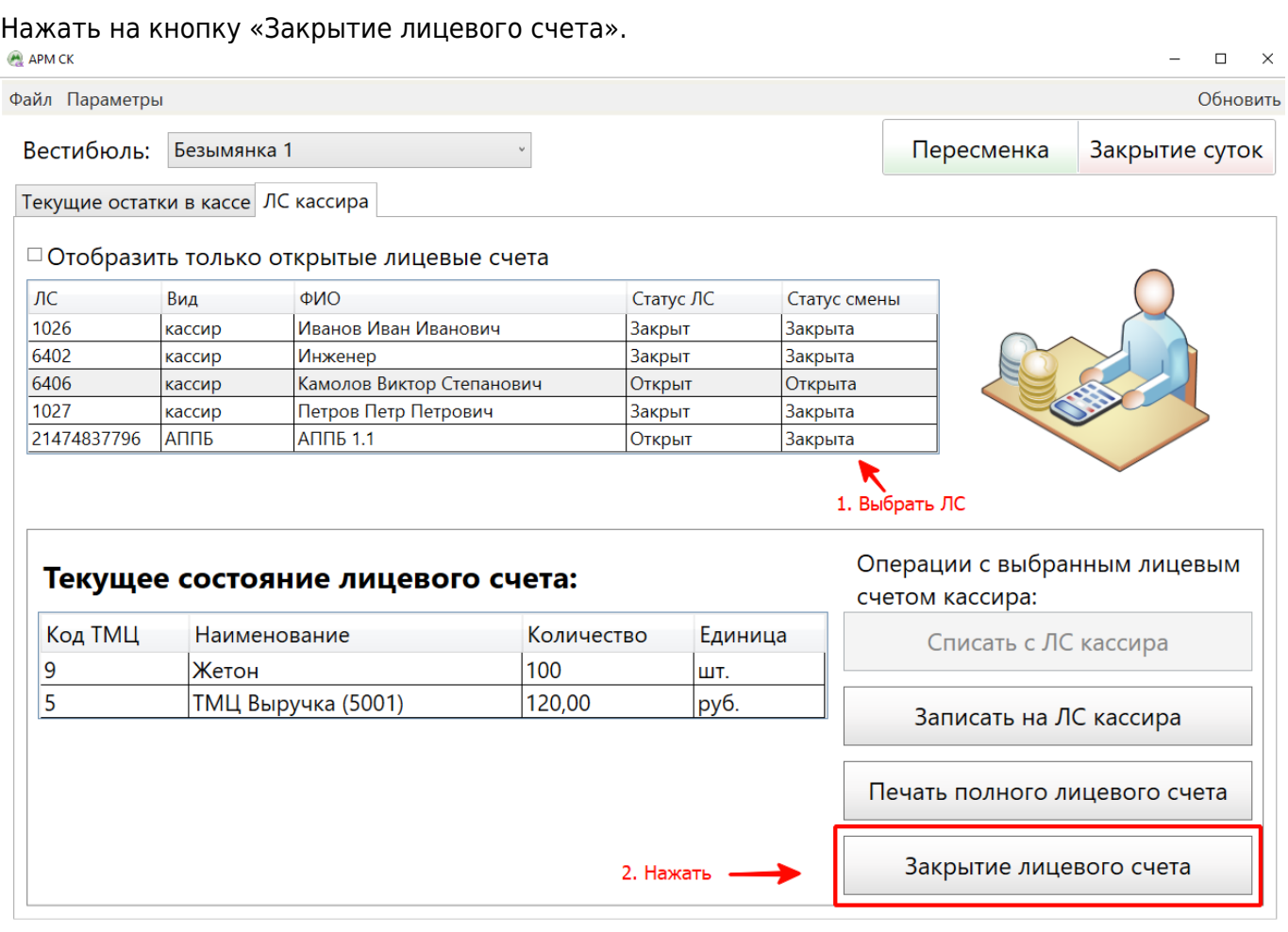

Версия: 1.0.1.1 Камолов Виктор Степанович (6406) Закрытие лицевого счета

#### Сутки: 02.05.2020

03.05.2020 воскресенье 09:54:56

При этом откроется окно регистрации продаж кассира:

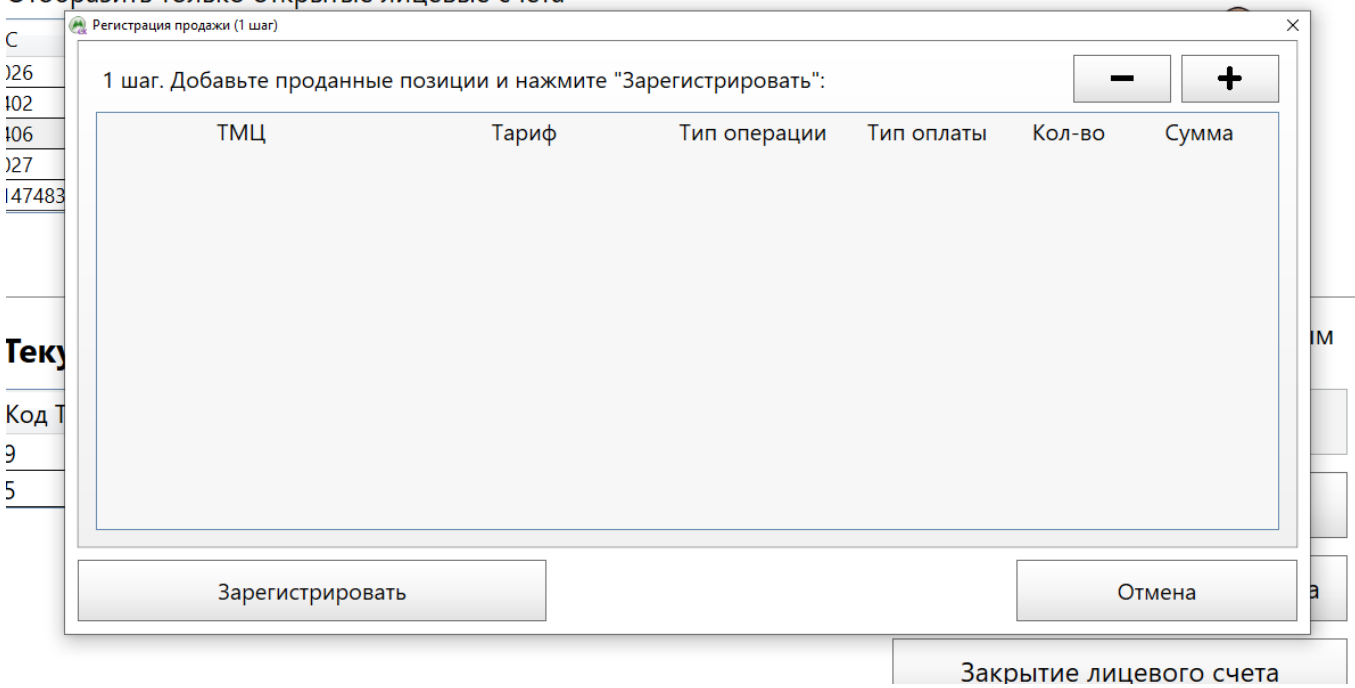

В данном окне необходимо добавить записи по продажам (пополнениям), совершенным выбранным кассиром. Для этого необходимо нажать кнопку  $|+|$  и в открывшемся окне заполнить поля, в зависимости от типа операции:

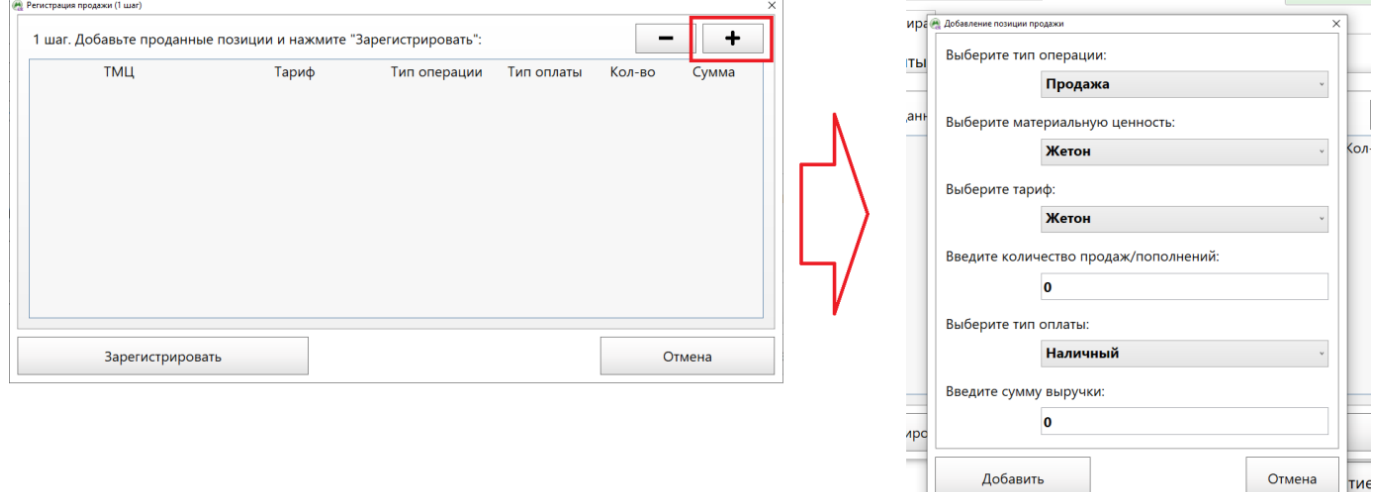

Регистрация продаж кассира. Добавление позиций

- «Выберите тип операции»: если добавляется позиция по проданным жетонам или транспортным картам, по которым покупались бланки с последующим подключением, то указывается значение «Продажа». Если добавляется позиция по пополненным транспортным картам (при которых бланк не продавался, а операция производилась с транспортной картой пассажира), то указывается значение «Пополнение».
- «Выберите материальную ценность»: указывается материальная ценность добавляемой позиции: жетон или тип бланка транспортной карты.
- «Выберите тариф»: указывается тариф добавляемой позиции: либо жетон, либо тариф транспортной карты, по которой выполнялось пополнение/продажа. «Введите количество продаж/пополнений»: указывается количество операций продаж/пополнений добавляемой позиции.
- «Выберите тип оплаты»: указывается тип оплаты добавляемой позиции.
- «Введите сумму выручки»: указывается выручка добавляемой позиции. При добавлении позиции по транспортным карта указывается сумму только по тарифу (за вычетом стоимости бланка/подключения).

После завершения ввода параметров необходимо нажать кнопку «Добавить»:

Last update: 29.05.2020 16:16 transport:sk:rabota\_s\_licevymi\_schetami\_kassira\_terminala http://lenta-transport.infomatika.ru/transport/sk/rabota\_s\_licevymi\_schetami\_kassira\_terminala

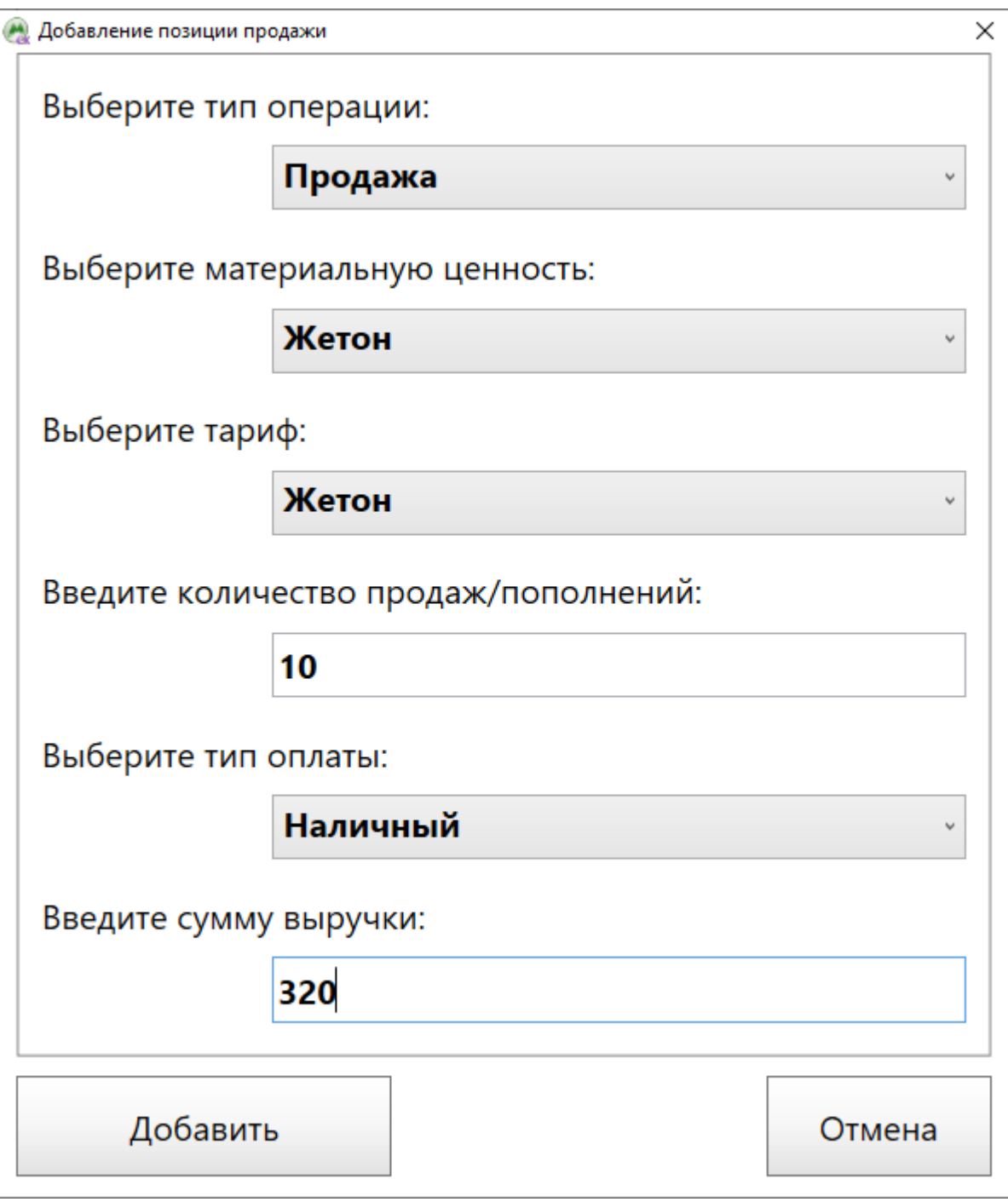

Регистрация продаж кассира. Добавление позиций

При этом запись о введенной продаже создастся в таблице на форме регистрации:

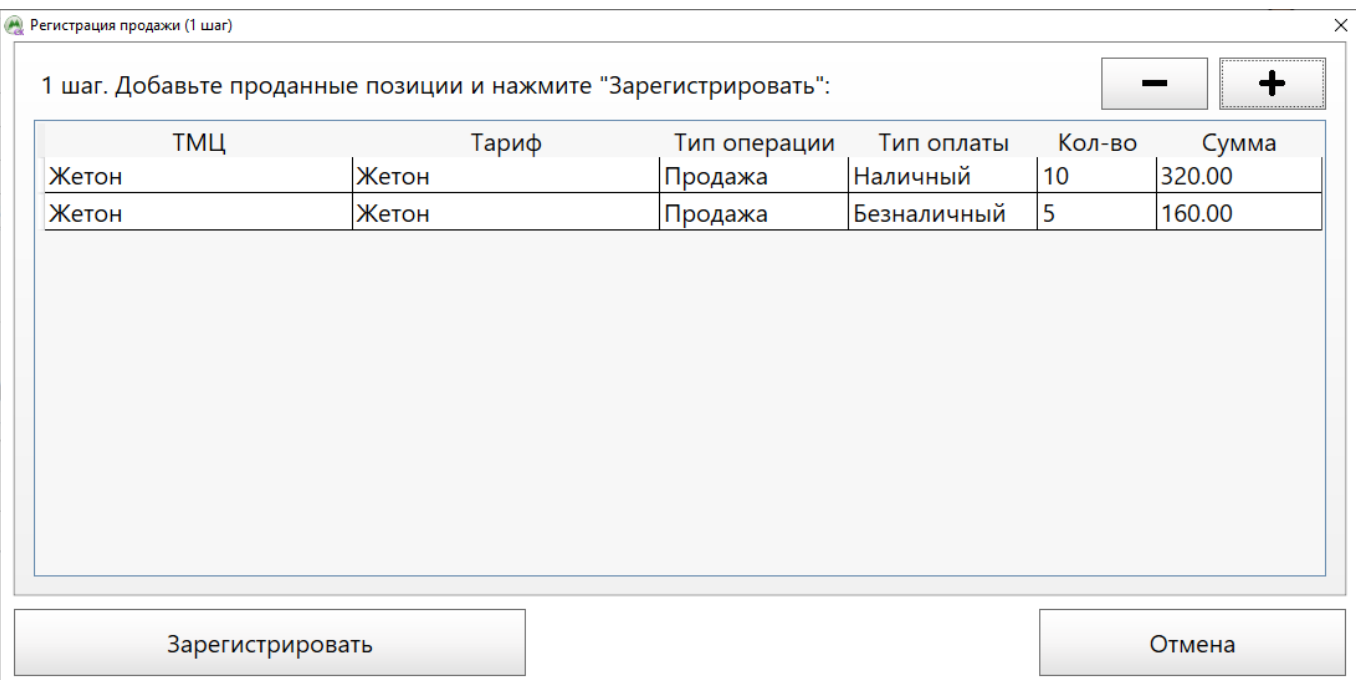

### При необходимости запись можно удалить: для этого выбрать ее в таблице и нажать кнопку −:

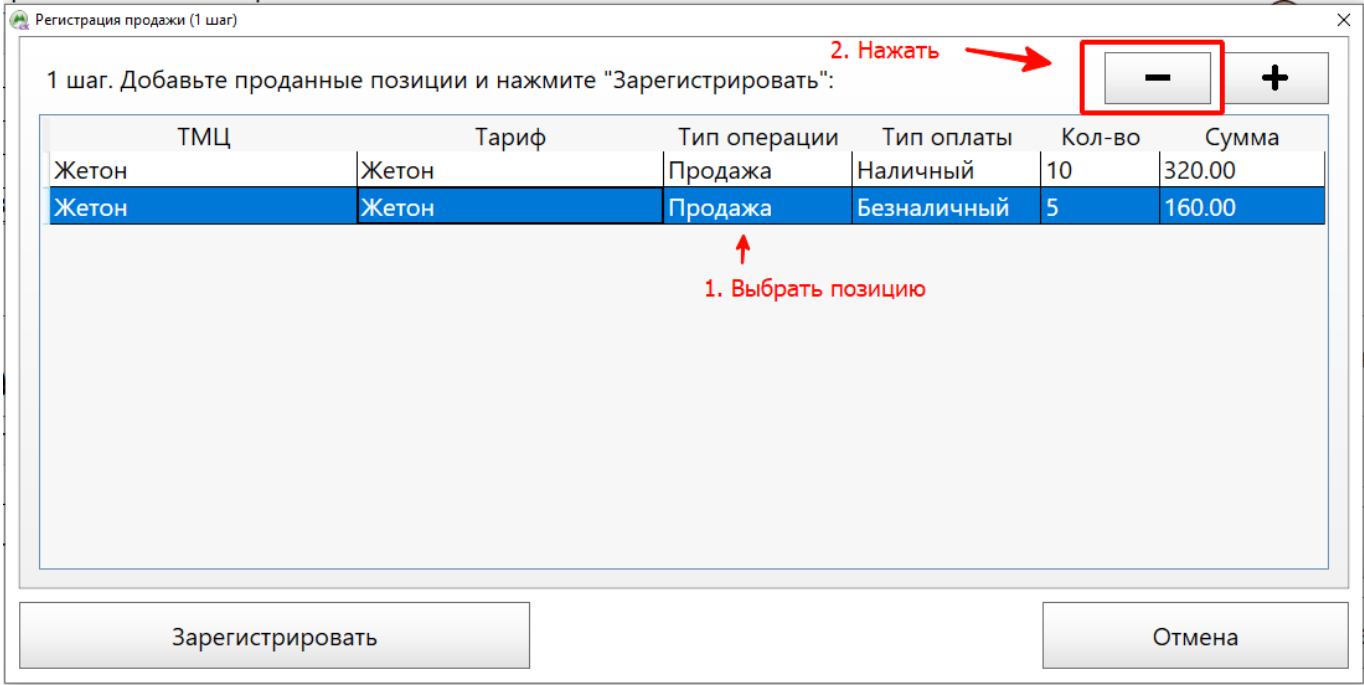

После добавления всех необходимых позиций пополнений/продаж необходимо нажать кнопку «Зарегистрировать»:

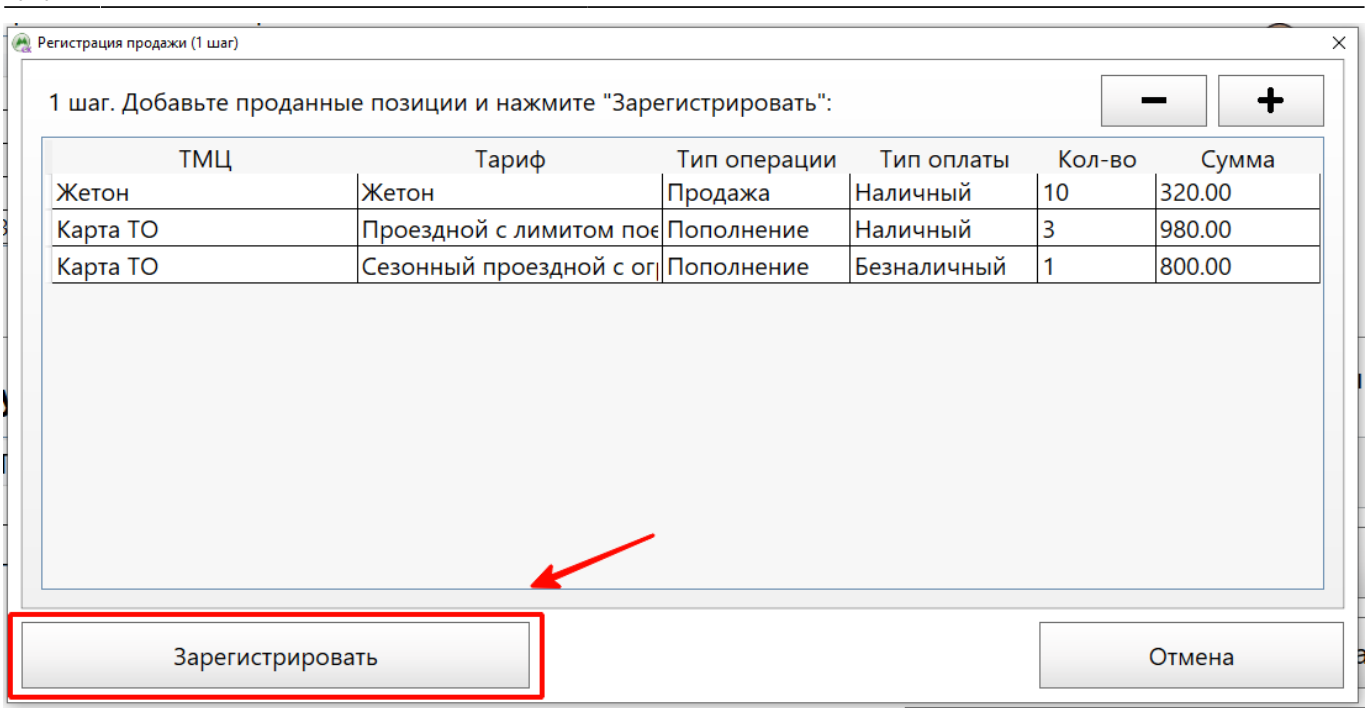

### В открывшемся окне «Закрытие лицевого счета» отображается информация о содержании лицевого счета выбранного кассира, с учетом выполненной регистрации продаж:

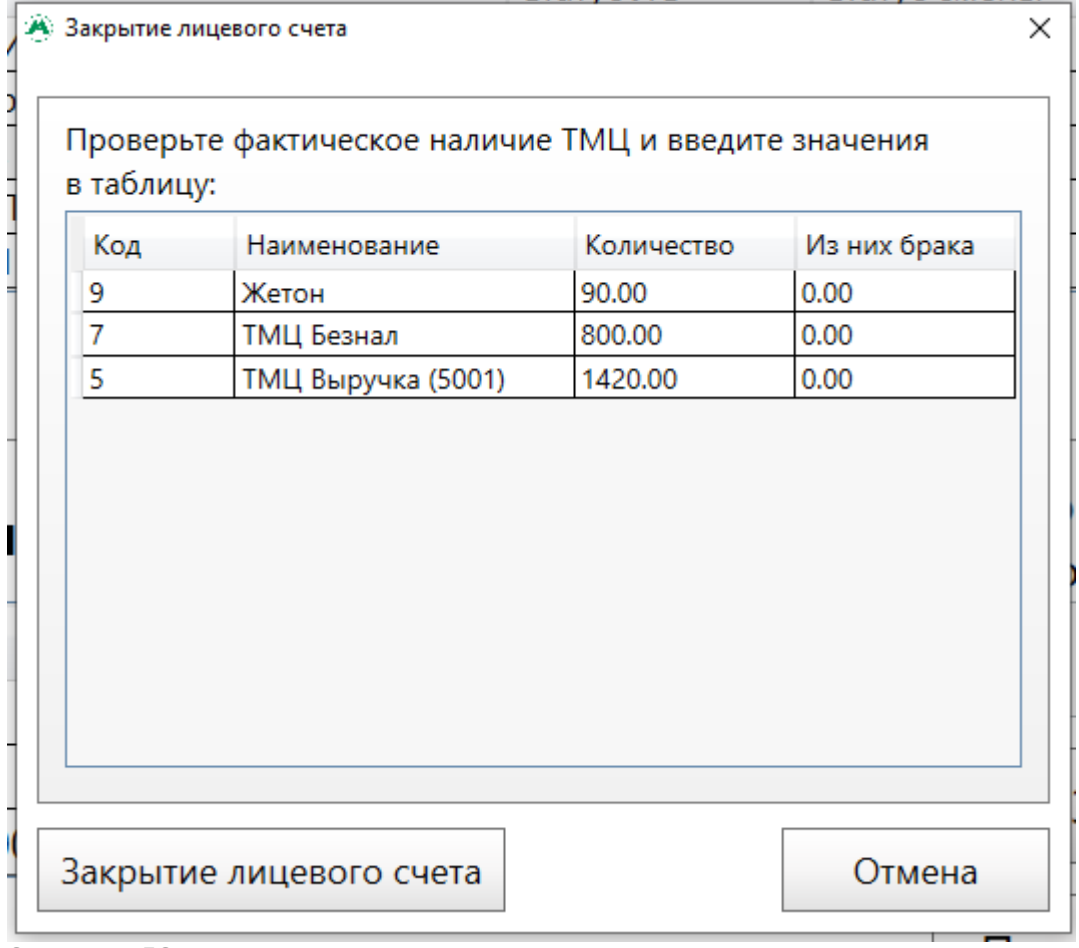

Состояние ЛС с учетом регистрации

Необходимо проверить совпадает ли фактическое количество ТМЦ и количество, указанное в таблице данной формы. Если нет, то необходимо изменить количество соответствующей ТМЦ в

Регистрация продаж кассира. Добавление позиций

таблице, в поле «Количество» (случаи закрытия лицевого счета с недостачей или излишком, описаны в разделах «Закрытие ЛС с недостачей» и «Закрытие ЛС с излишком»).

Нажать на кнопку «Закрытие лицевого счета».

- Невозможно закрыть лицевой счет с отрицательным значением хотя бы по одной из позиций ТМЦ. В этом случае откроется окно ошибки «Значение не может быть отрицательным!»
- В форме «Закрытие лицевого счета» также имеется столбец «Из них брака», в котором необходимо указать количество брака из общего количества имеющегося на лицевом счету ТМЦ, которое указано в столбце «Количество» данной формы. При этом на лицевой счет старшего оператора вестибюля будет переведено количество данного ТМЦ за вычетом брака, а также ТМЦ брак.

В открывшемся окне необходимо ввести пароль кассира, лицевой счет которого закрывается, и нажать на кнопку «Продолжить»:

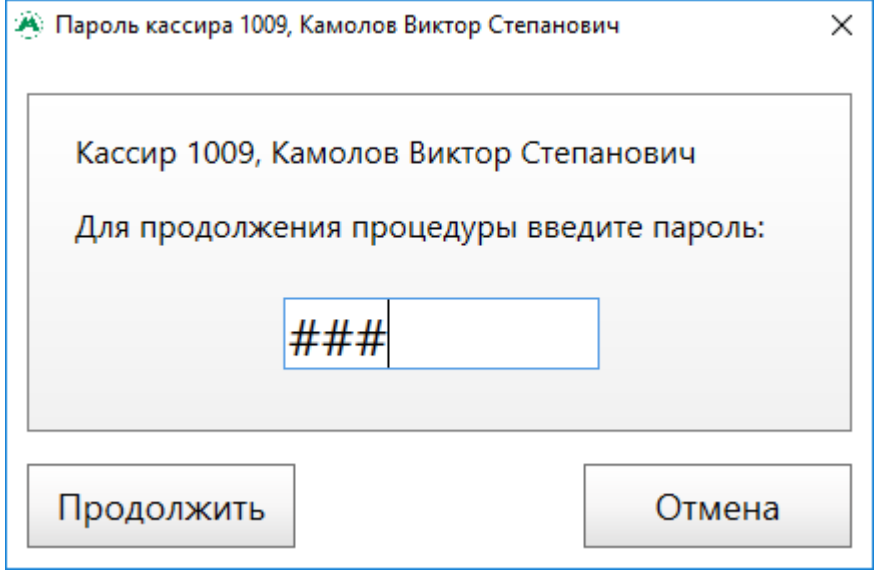

Подтверждение закрытие лицевого счета

Статус лицевого счета кассира изменится на «Закрыт» и кассовая смена будет закрыта.

### **Закрытие ЛС с недостачей**

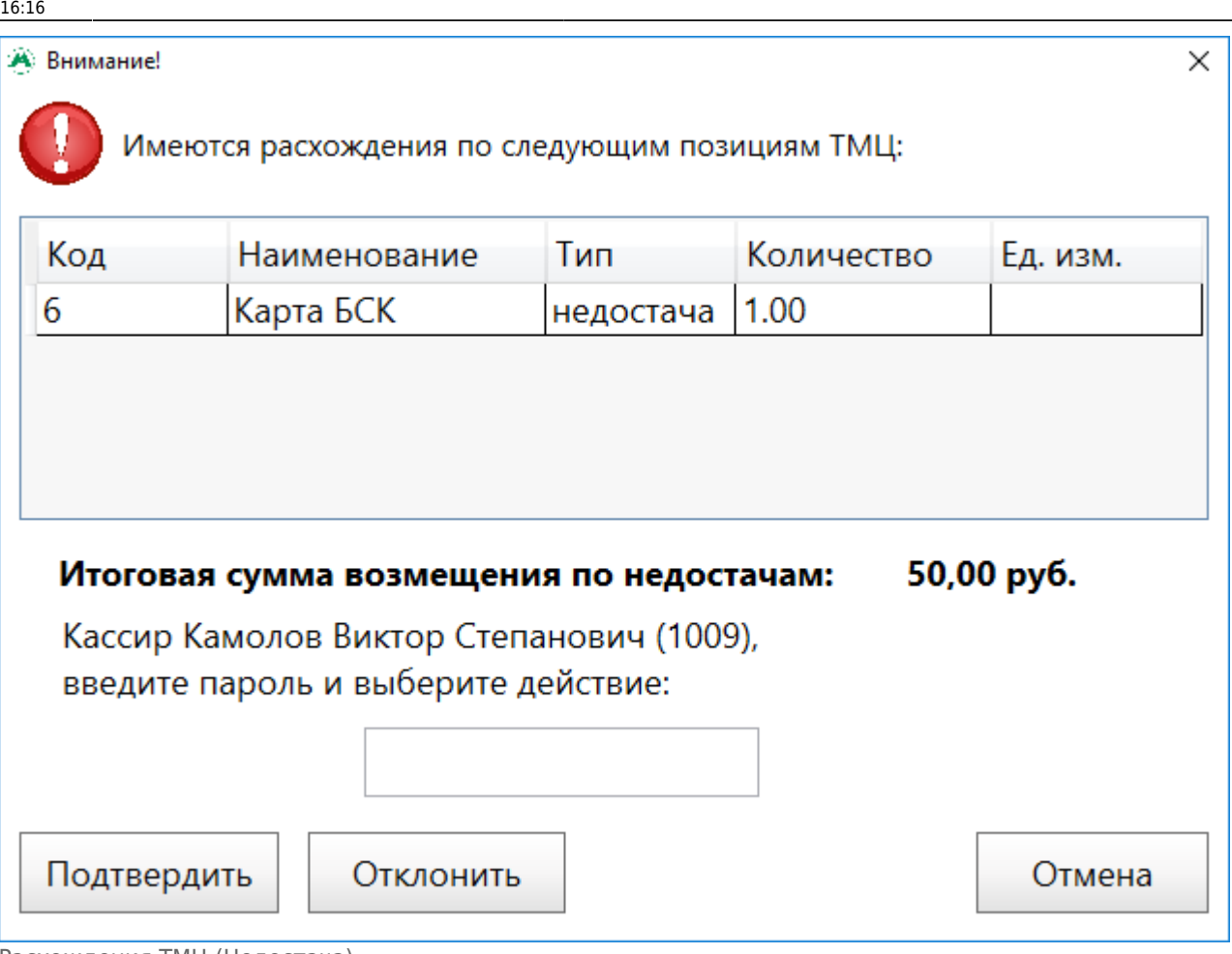

Расхождения ТМЦ (Недостача)

Если кассир согласен с недостачей и готов ее возместить, то необходимо нажать на кнопку «Подтвердить». В таком случае недостающие материальные ценности будут переведены в денежные средства (ТМЦ «Выручка») в соответствии с их залоговой стоимостью. Таким образом старший оператор получит позицию недостающего ТМЦ с вычетом недостачи, а ТМЦ «Выручка» будет в свою очередь содержать сумму возмещенной недостачи.

Если кассир не согласен с недостачей, то необходимо нажать на кнопку «Отклонить». В таком случае старший кассир получит фактическое значение количества материальных ценностей (которое было указано в таблице закрытия лицевого счета). Лицевой счет будет закрыт, но недостача останется за кассиром. Кассир не сможет открыть смену до тех пор, пока недостача не будет списана с его лицевого счета.

Списание недостачи с лицевого счета оператора выполняется в [АРМ Инженера.](http://lenta-transport.infomatika.ru/transport/i/konfiguracija#spisanie_i_pogashenie_otklonenij_na_licevom_schetu)

### **Закрытие ЛС с излишком**

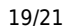

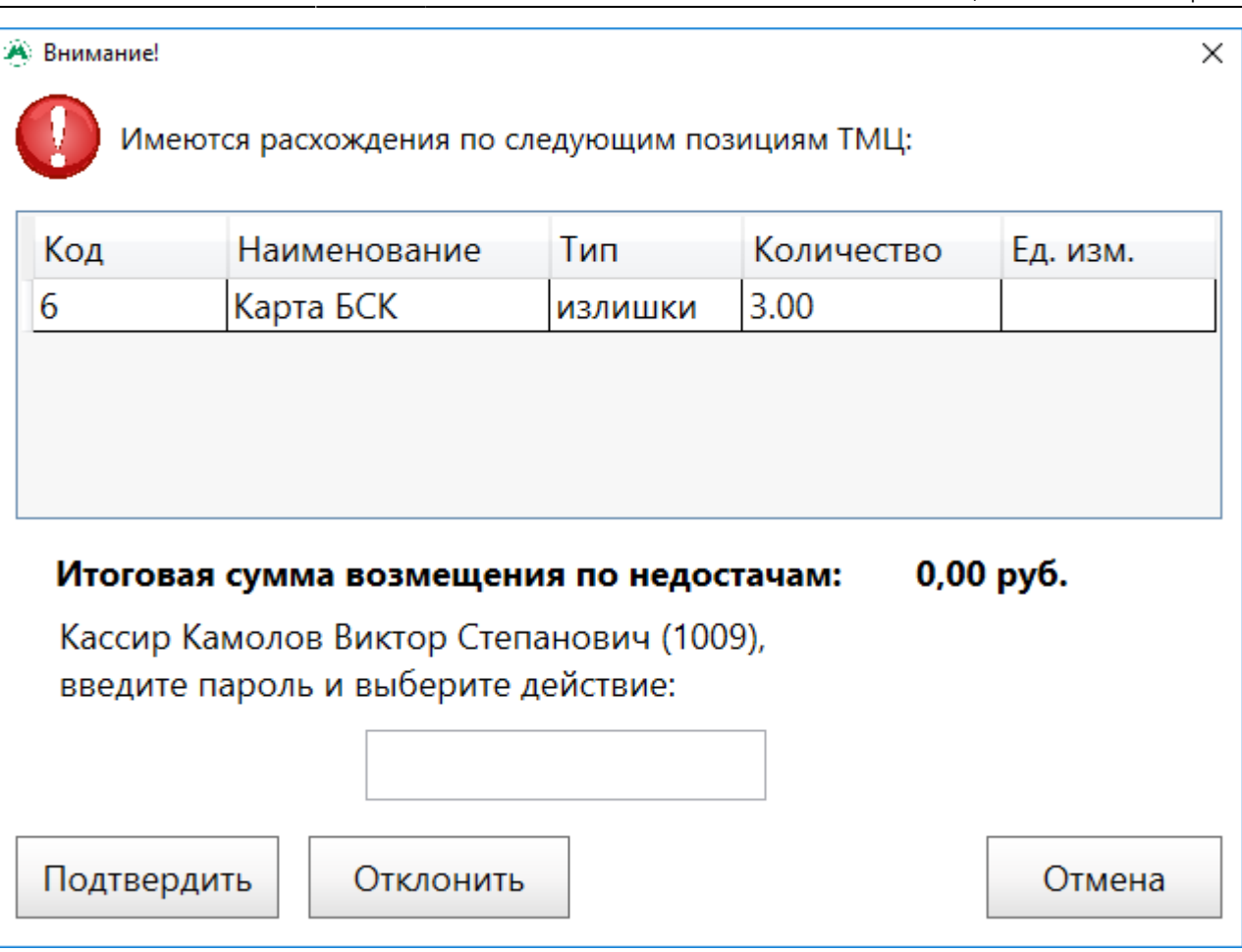

Расхождения ТМЦ

Если кассир согласен с излишком, то необходимо нажать на кнопку «Подтвердить». В таком случае старшему кассиру будет передано первоначальное количество материальных ценностей, которое было указано в таблице закрытия лицевого счета, до внесения в нее изменений. Излишки перейдут к контрагенту «Оприходование излишков».

Если кассир не согласен с излишком, то необходимо нажать на кнопку «Отклонить». В таком случае старшему кассиру будет передано первоначальное количество материальных ценностей, которое было указано в таблице закрытия лицевого счета, до внесения в нее изменений. Лицевой счет будет закрыт излишки будут записаны на лицевой счет оператора, передавшего смену.

В таком случае при пересменке будет передано первоначальное количество материальных ценностей, которое было указано в таблице на вкладке «ТМЦ», до внесения в нее изменений. Излишки будут записаны на лицевой счет старшего оператора, передавшего смену. Данный старший кассир не сможет повторно принять смену, пока не будет списана недостача с его лицевого счета.

### **Закрытие ЛС терминала**

Закрытие лицевого счета терминала – операция, выполняемая с лицевым счетом терминала данного вестибюля при полной инкассации после завершения рабочего дня. При данной операции выполняется списание всех материальных ценностей с лицевого счета терминала на лицевой счет старшего кассира.

Регистрация выполненных продаж выполняется на терминале автоматически при выполнении данных продаж. Открытие и закрытие смены выполняется непосредственно на самом терминале оператором вручную.

### Для закрытия лицевого счета терминала необходимо в верхней таблице на вкладке «ЛС кассира» выбрать терминал.

#### Нажать на кнопку «Закрытие лицевого счета».

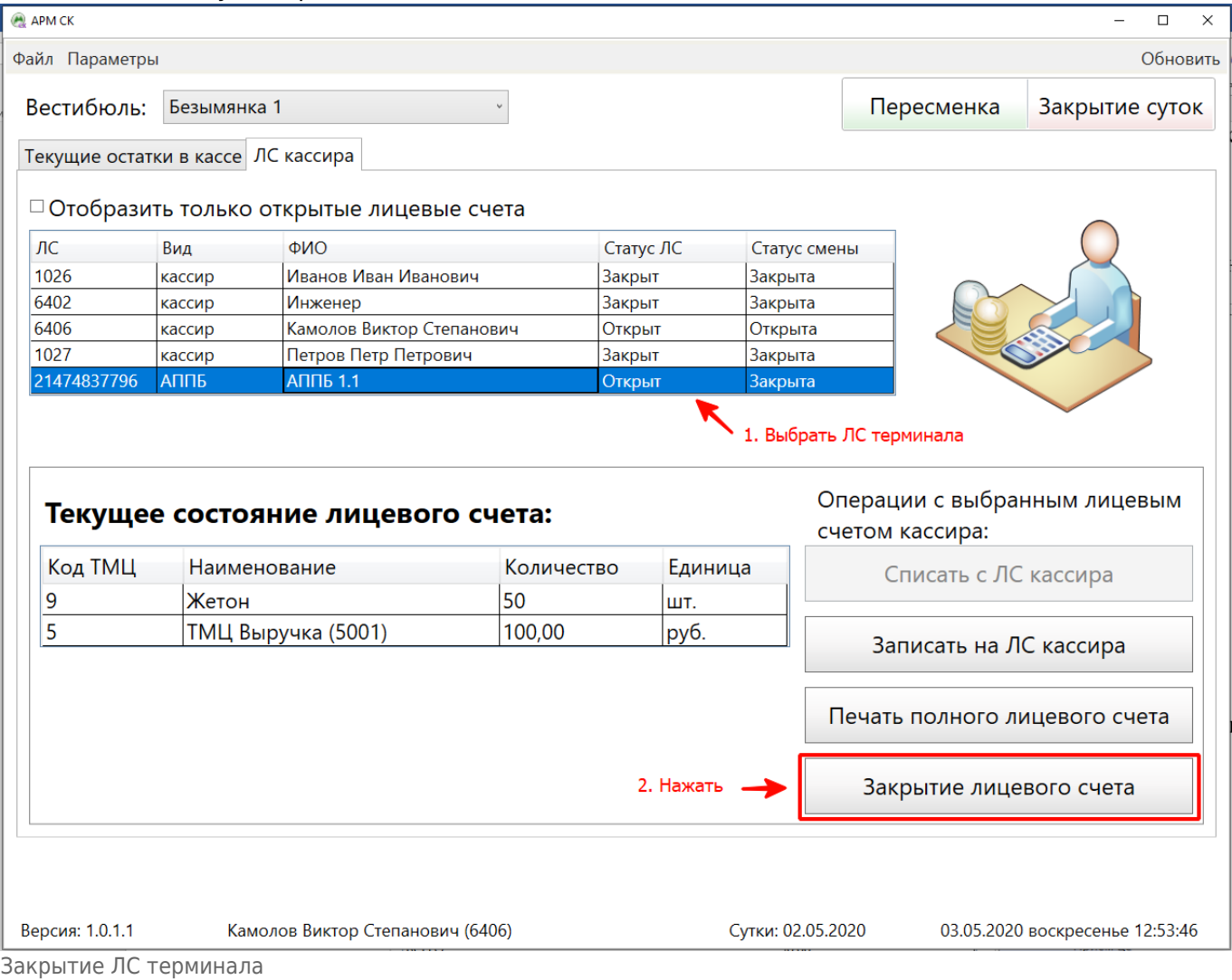

При это сразу откроется окно «Закрытие лицевого счета». В открывшемся окне «Закрытие лицевого счета» отображается информация о содержании лицевого счета выбранного терминала:

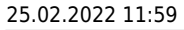

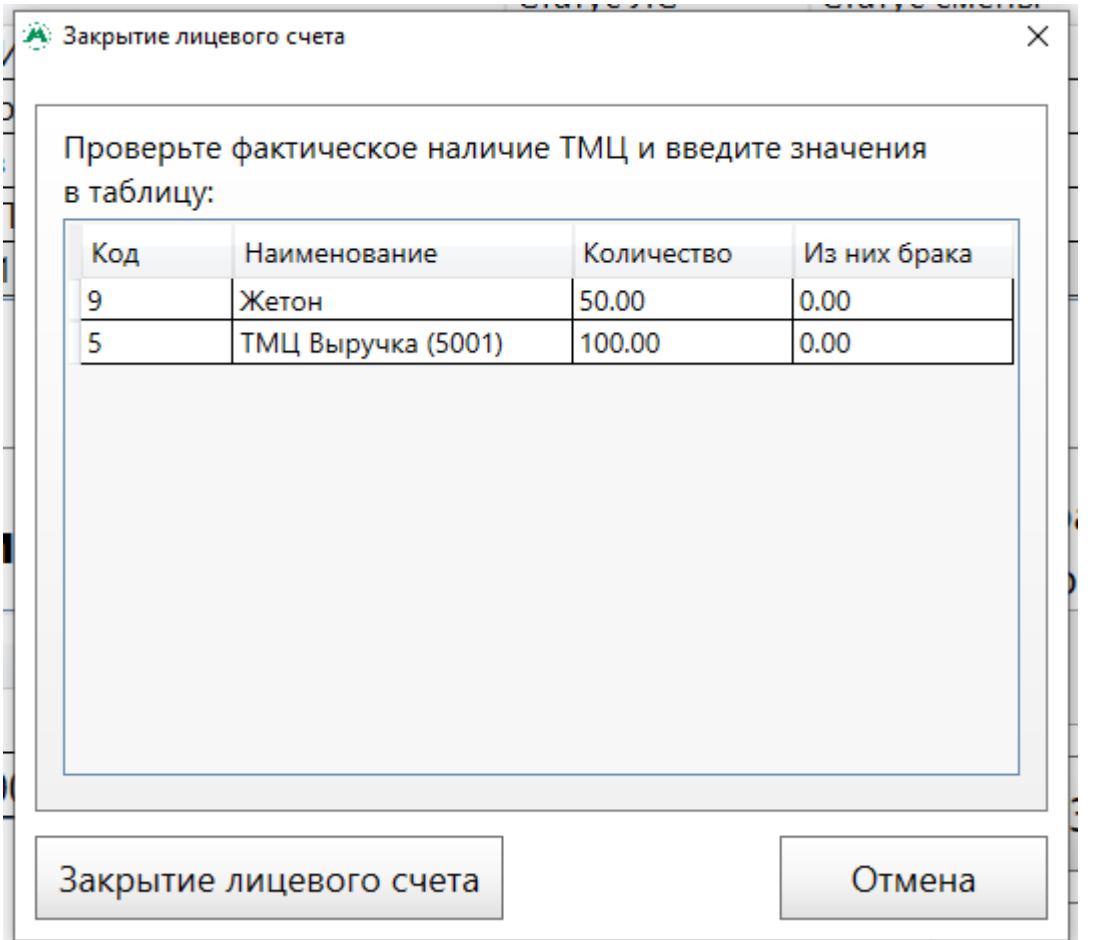

Закрытие ЛС терминала

Далее необходимо выполнить аналогичные шаги раздела «[Закрытие ЛС кассира»](#page-10-0).

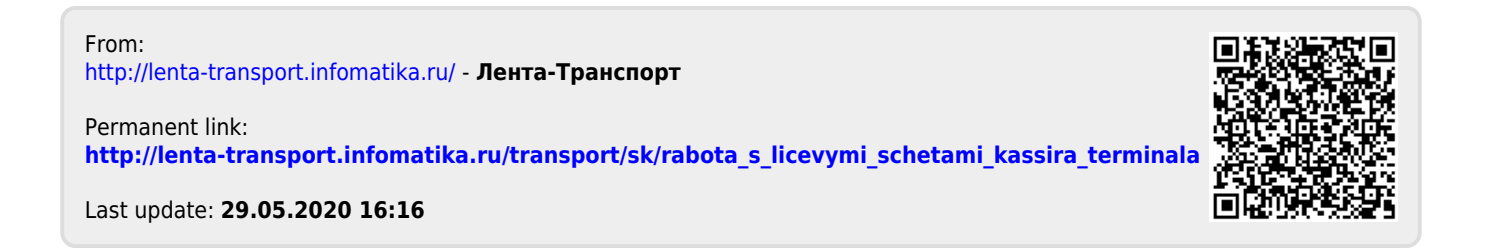